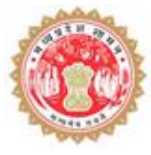

## **NOC for Non-Forest Land User Manual**

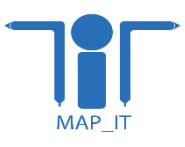

Madhya Pradesh Agency for Promotion of Information and Technology (MAP\_IT) State IT Center, 47-A, Arera Hills, Bhopal, M.P. – 462011, Phone: +91-755-2518300, Fax: +91-755- 2579824

URL: www.mapit.gov.in, Email: info@mapit.gov.in

#### **Table of Contents**

**TIL** 

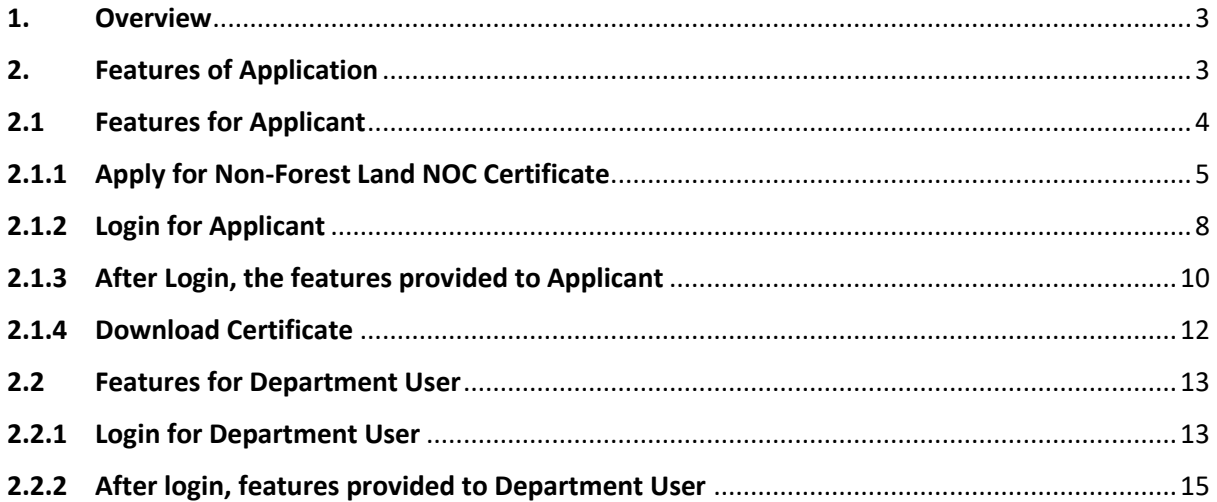

### **List of Figures**

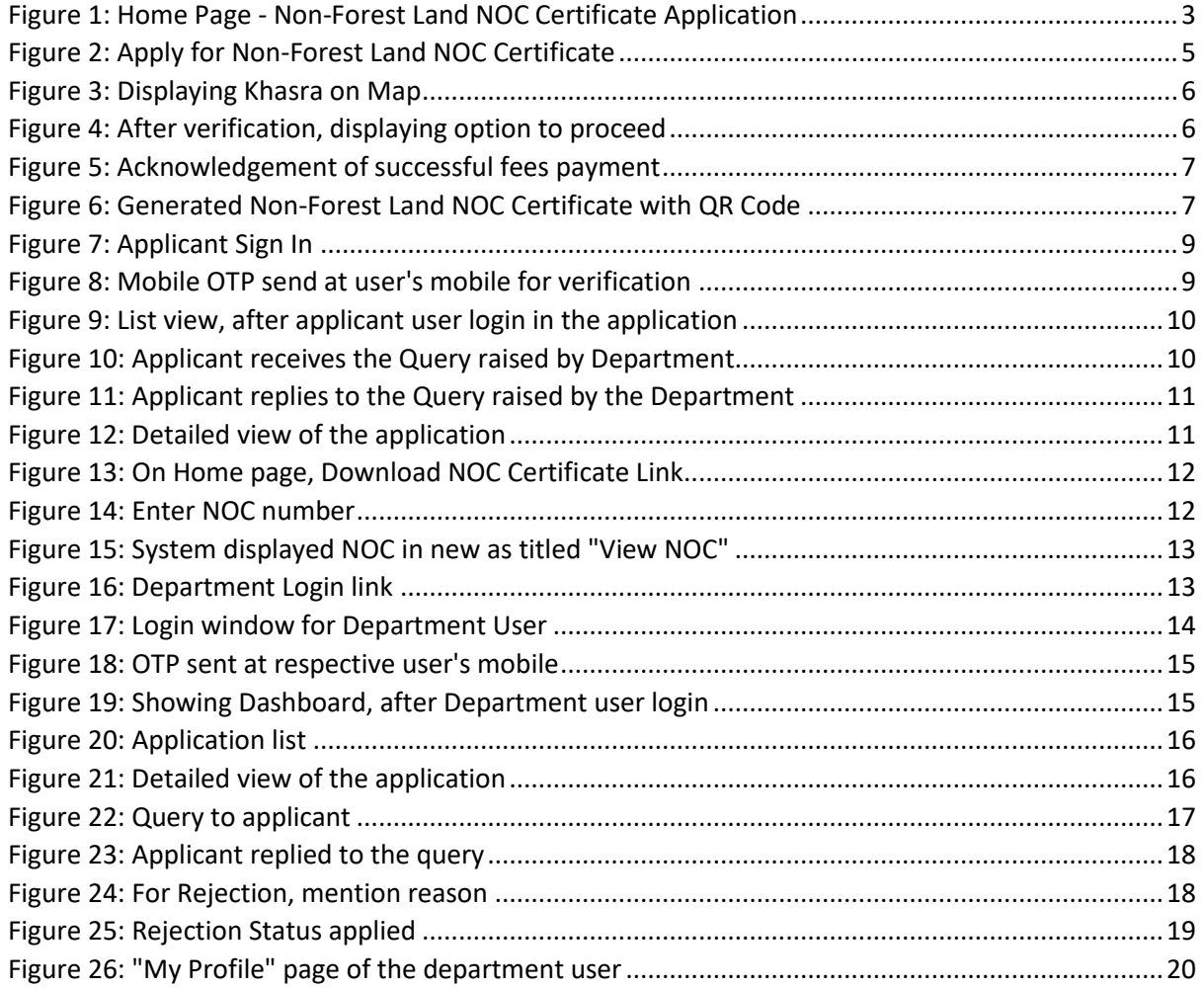

#### <span id="page-2-0"></span>1. Overview

IIT

The GIS based system is developed by MAP\_IT for the Department and for the applicant user to apply for Non-Forest NOC Certificate. The system verifies the Khasra details of the respective NOC application and issue the NOC through the develop system. This GIS web application facilitates user to download NOC Certificate. The Department module is provided to view its NOC applications and mark status manually for buffer land. The system also shows Rejection Certificate or send application to DFO, as per the case applied on the respective Khasra. The front end of this web application is in Hindi. The administrative and user module are in English. The features of this web application are explained in detailed as below.

#### <span id="page-2-1"></span>2. Features of Application

- 1. There are two types of users of this web application as below:
	- 1.1. Applicant user
	- 1.2. Department user
- 2. This web application, has below functions:
	- 2.1. Login for Applicant
	- 2.2. Login for Department
	- 2.3. Apply for Non-Forest Land NOC Certificate
	- 2.4. Download NOC Certificate

<span id="page-2-2"></span>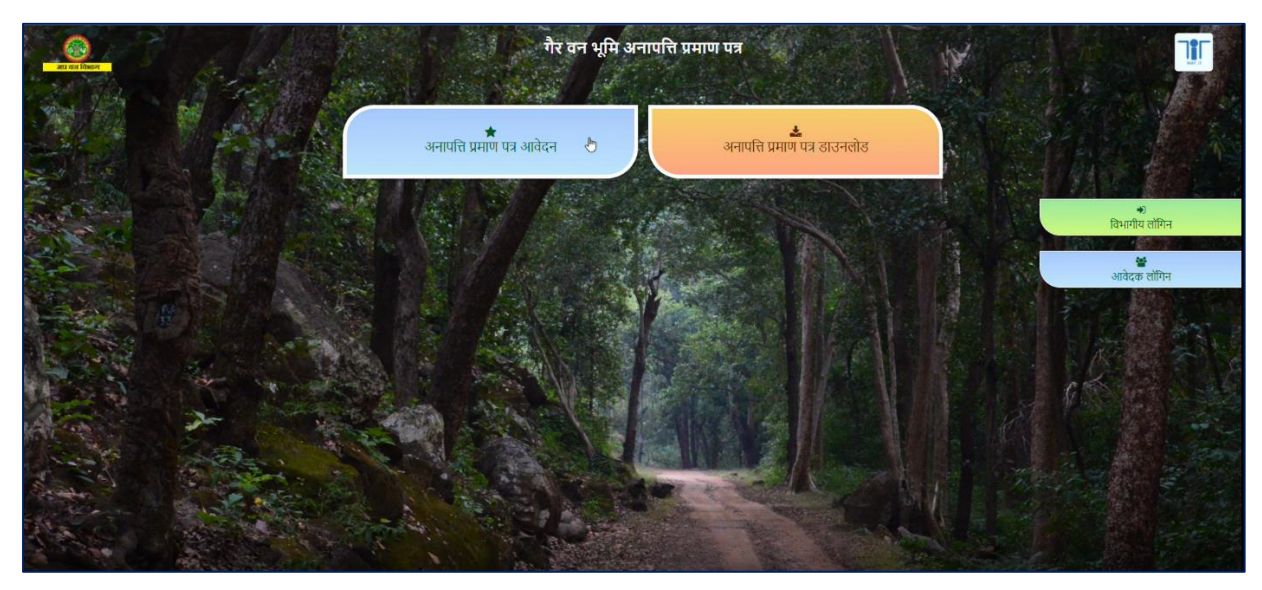

*Figure 1: Home Page - Non-Forest Land NOC Certificate Application*

- 3. The system is configured with Department DFO Territorial and Production users
- 4. There is a "Mobile OTP verification" applied before login, for both Applicant and Department user
- 5. There are "62"Divisions in the Forest Department of MP and based on these divisions, the administrative hierarchy of the forest data is configured in the system
- 6. The system has been configured with three categories and its primary rules set as:
	- 6.1. For "Forest Land" will show Rejection NOC
	- 6.2. For "Non-Forest Land" will show Non-Forest Land NOC Certificate
	- 6.3. For "Buffer Land" will show status as send to department to verify
- 7. User messages are shown in Hindi language to the user on the front-end application

#### <span id="page-3-0"></span>2.1Features for Applicant

For Applicant, below listed features are provided in this GIS web application as following -

- 1. There are two main criteria of Non-Forest Land NOC Certificate generation, as below:
	- 1.1. Non-Forest Land NOC will be generated immediately
	- 1.2. Non-Forest Land NOC will take 15 days processing
- 2. The auto-generated application number will be shown to the applicant user and the number will be in alpha numeric character

Functions are further described as shown in following headings.

#### <span id="page-4-0"></span>2.1.1Apply for Non-Forest Land NOC Certificate

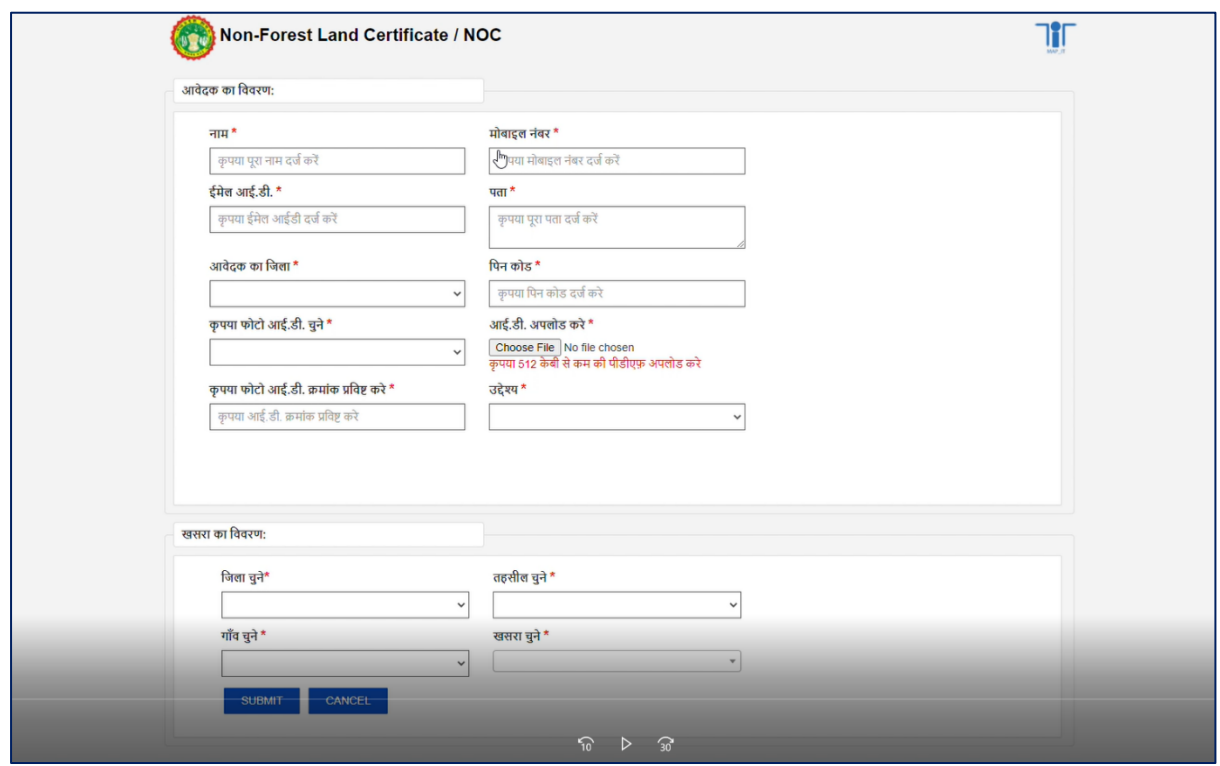

*Figure 2: Apply for Non-Forest Land NOC Certificate*

<span id="page-4-1"></span>Without Login, Applicant user is allowed to access the application form on clicking link "Apply for Non-Forest Land NOC Certificate" / अनापत्ति प्रमाण पत्र आवेदन and is allowed to submit the form with necessary details. This function has associated sub-features as below:

- 1. Applicant is required to "add Photo ID". For this, there is a list provided and applicant can select any one, such as from Pancard, Voter ID Passport or Samagra ID. Applicant can enter number of ID and upload scan copy of the document to use as a ID proof
- 2. There is a feature provided in the application of validate Khasra and view Khasra on map. Before submitting the "Non-Forest NOC Form", the pre-validation check on Khasra category and its status are as per Forest norms. If the category and status of Khasra qualifies the department norms, then user is allowed to proceed otherwise user will be shown respective message
- 3. The application will display the selected Khasra along with adjoining Khasra on top of Google image

| आवेदक द्वारा भरी गयी जानकारी का विवरण:                |                       |                      |                                                                                                    |  |  |  |  |  |  |  |  |
|-------------------------------------------------------|-----------------------|----------------------|----------------------------------------------------------------------------------------------------|--|--|--|--|--|--|--|--|
| नीचे उल्लेख क्षेत्र प्रमाण पत्र पर मुद्रित किया जाएगा |                       |                      |                                                                                                    |  |  |  |  |  |  |  |  |
| आवेदन की आईडी:                                        |                       | BHOP202010230684259  |                                                                                                    |  |  |  |  |  |  |  |  |
| आवेदक का नाम                                          | vipul                 | आवेदक का मोबाइल नंबर | 9407163666                                                                                                    |  |  |  |  |  |  |  |  |
| आवेदक का ईमेल आई.डी.                                  | vipultechno@gmail.com | आवेदक का पता         | 187 gopal nagar                                                                                                    |  |  |  |  |  |  |  |  |
| आवेदक का जिला                                         | Bhopal                | पिन कोड              | 462022                                                                                                    |  |  |  |  |  |  |  |  |
| आई.डी. क्रमांक                                        | 123                   | आई.डी.               | Photo ID                                                                                                    |  |  |  |  |  |  |  |  |
| खसरा का विवरण:                                        |                       |                      |                                                                                                    |  |  |  |  |  |  |  |  |
| जिला                                                  | Bhopal                | तहसील                | Berasia                                                                                                    |  |  |  |  |  |  |  |  |
| गाँव                                                  | Arrawati              | खसरा क्रमांक         | $\mathbf{1}$                                                                                                    |  |  |  |  |  |  |  |  |
|                                                       |                       |                      | वन अभिलेखों के अनुसार आपके द्वारा चुने हुए खसरे का अनापत्ति प्रमाण पत्र जारी किया जा सकता है। प्रमाण पत्र प्राप्त करने के लिए रू 500 का भुगतान अनिवार्य है । |  |  |  |  |  |  |  |  |

*Figure 3: Displaying Khasra on Map*

<span id="page-5-0"></span>4. After the result of pre-validation check is displayed, the system will show next step of fees payment link applied for the NOC Certificate

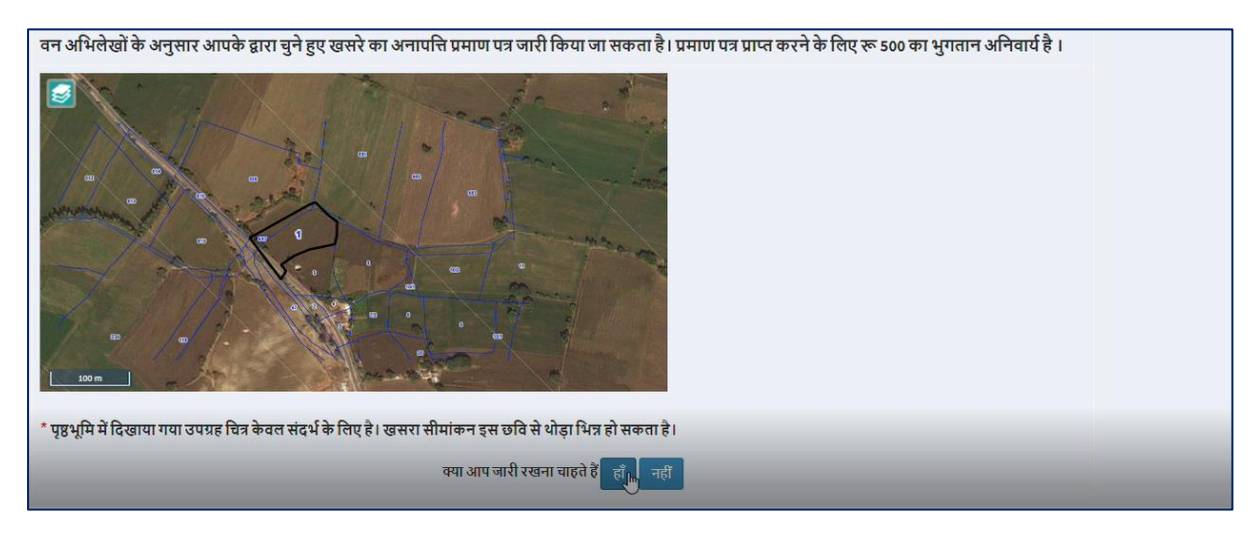

<span id="page-5-1"></span>*Figure 4: After verification, displaying option to proceed*

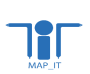

5. Once fees is paid successfully by the user, the system will show button as "View NOC" for the respective application

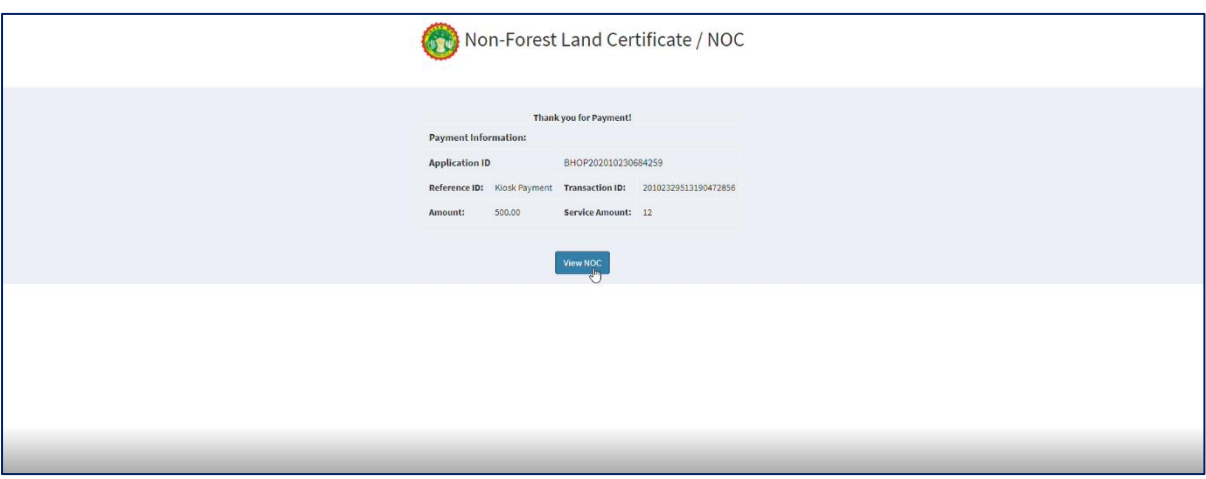

*Figure 5: Acknowledgement of successful fees payment*

- <span id="page-6-0"></span>6. On clicking "View NOC" it will show the Non-Forest NOC Land Certificate
- 7. The generated NOC Certificate will have QR code along with the Khasra and user details

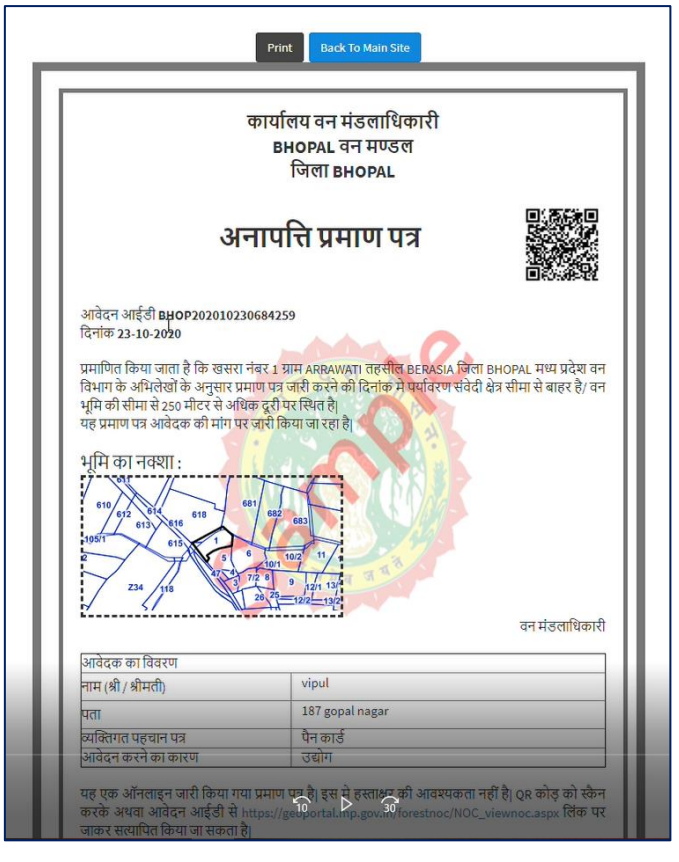

<span id="page-6-1"></span>*Figure 6: Generated Non-Forest Land NOC Certificate with QR Code*

- 8. In case of "Khasra not found", there is an option provided to add Khasra manually with district and tehsil dropdown selection facility. On submitting, system will acknowledge user with the message that the application has been forwarded to DFO for validation
	- 8.1. In this case of NOC Processing, applicant user will have to come back later and login using mobile OTP verification code and can view associated details
- 9. Applicant user is NOT allowed to enter multiple Khasra and the process will take place only for single Khasra at a time

#### <span id="page-7-0"></span>2.1.2Login for Applicant

Applicant user can click on the link shown for the Applicant Login as "आवेदक लॉगिन". On clicking the link, it will show the sign in popup and will ask user enter following details as

- - Email id
	- Mobile number
	- Security Code
	- Send OTP and Enter OTP
	- Login

As shown in below figures, the OTP is sent at user's mobile and on entering valid OTP code, the system will allow user to enter into the application.

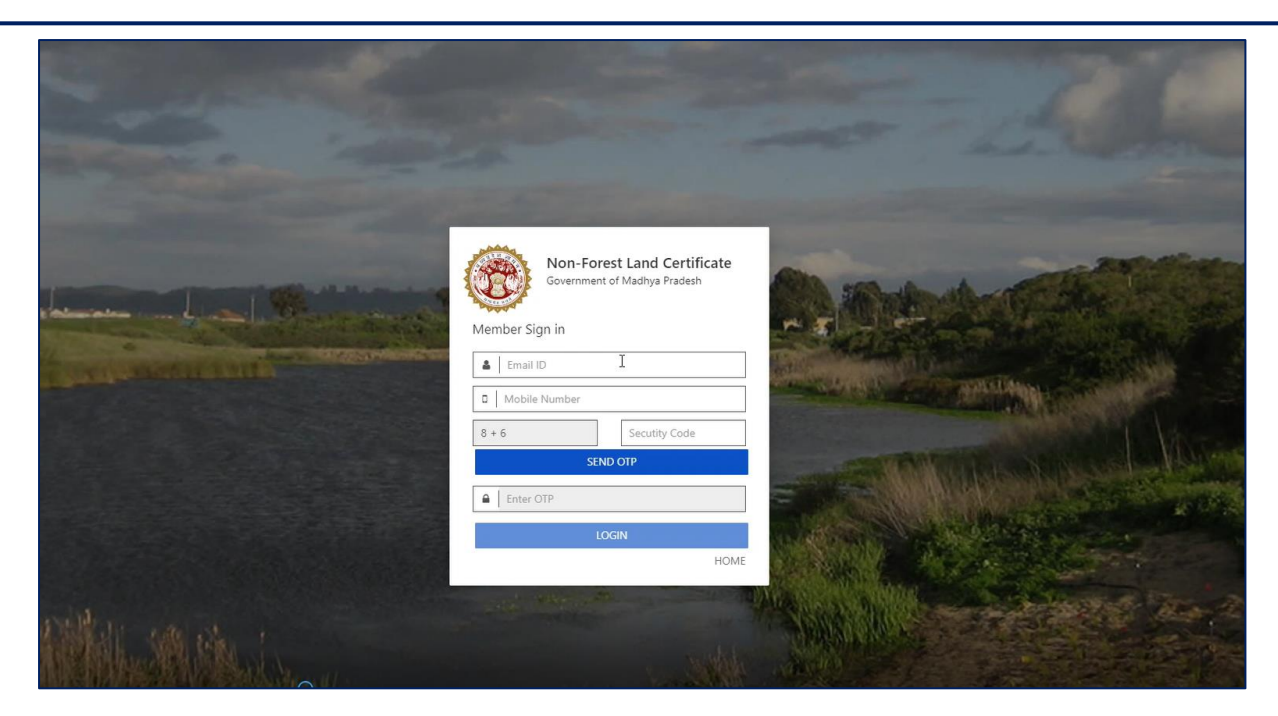

*Figure 7: Applicant Sign In*

<span id="page-8-1"></span><span id="page-8-0"></span>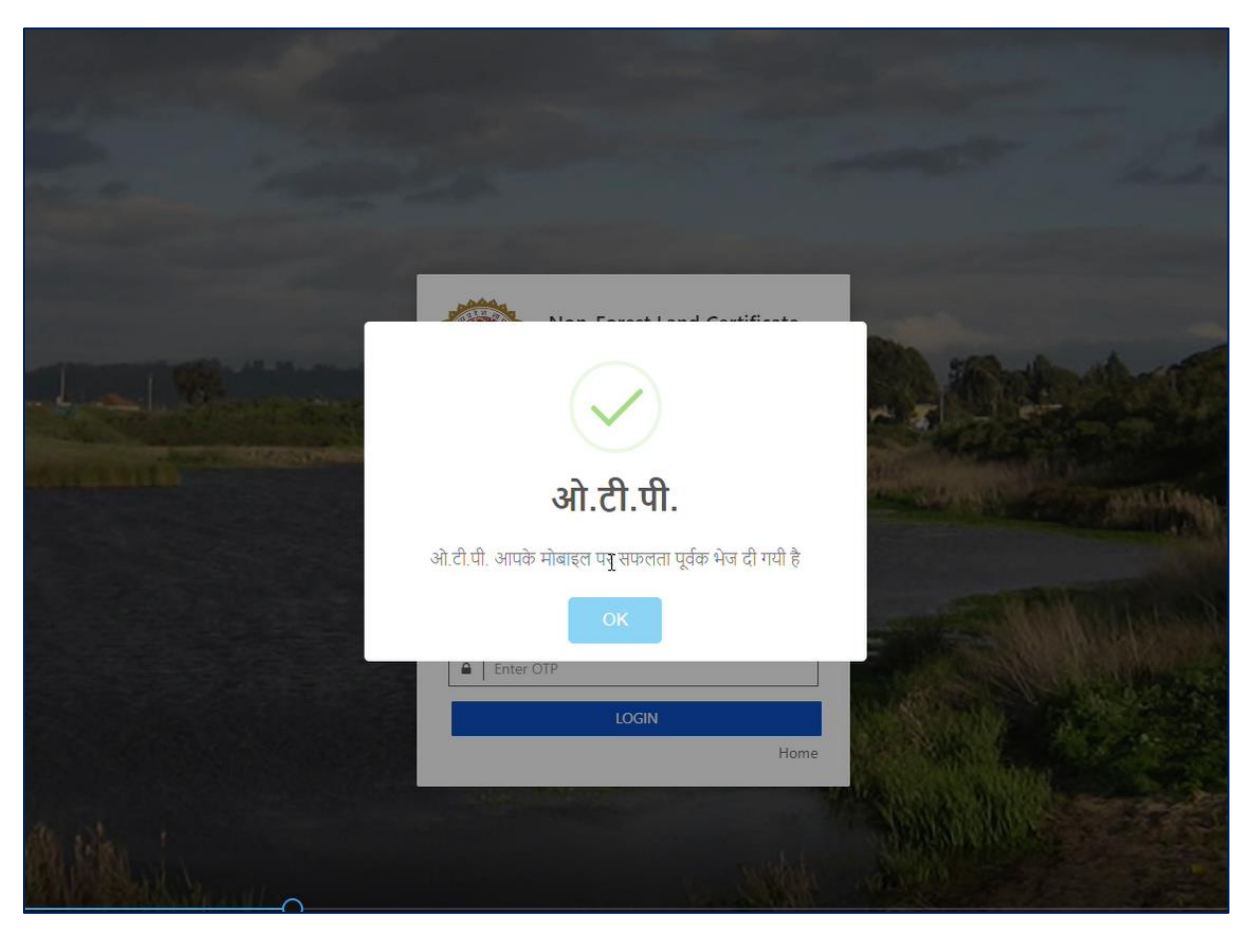

*Figure 8: Mobile OTP send at user's mobile for verification*

**IIT** 

#### <span id="page-9-0"></span>2.1.3After Login, the features provided to Applicant

- 1. After login, the links displayed on left panel for the applicant user are as below:
	- 1.1. DFO Query
	- 1.2. View Details
	- 1.3. Logout

IT

2. DFO Query, will allow Applicant user to answer or reply back to the query raised by the Department in respect to the NOC application

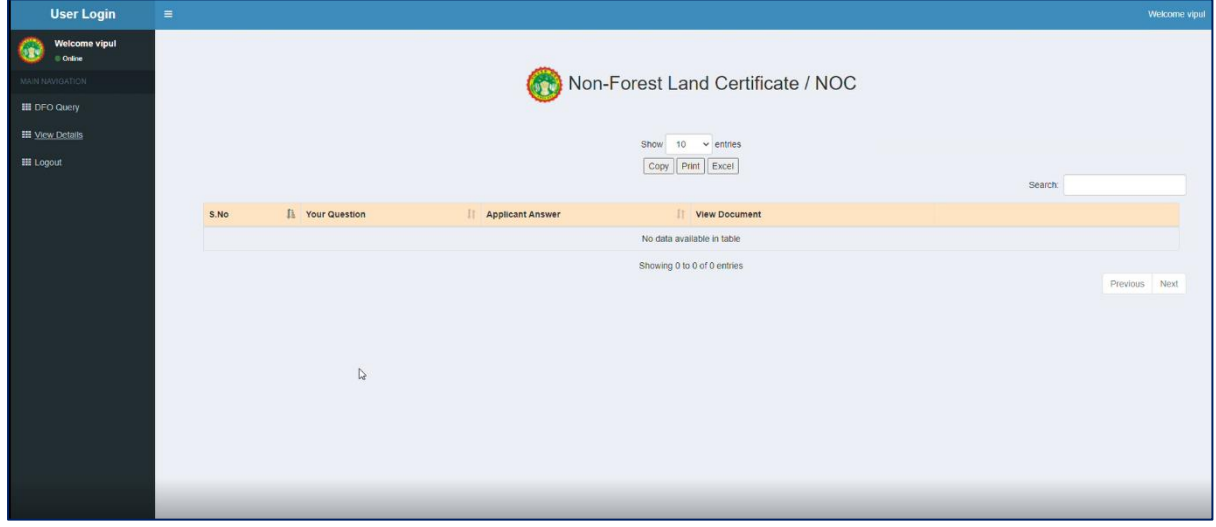

*Figure 9: List view, after applicant user login in the application*

<span id="page-9-1"></span>3. In following figures, it is displayed that when Applicant receives the Query from the department

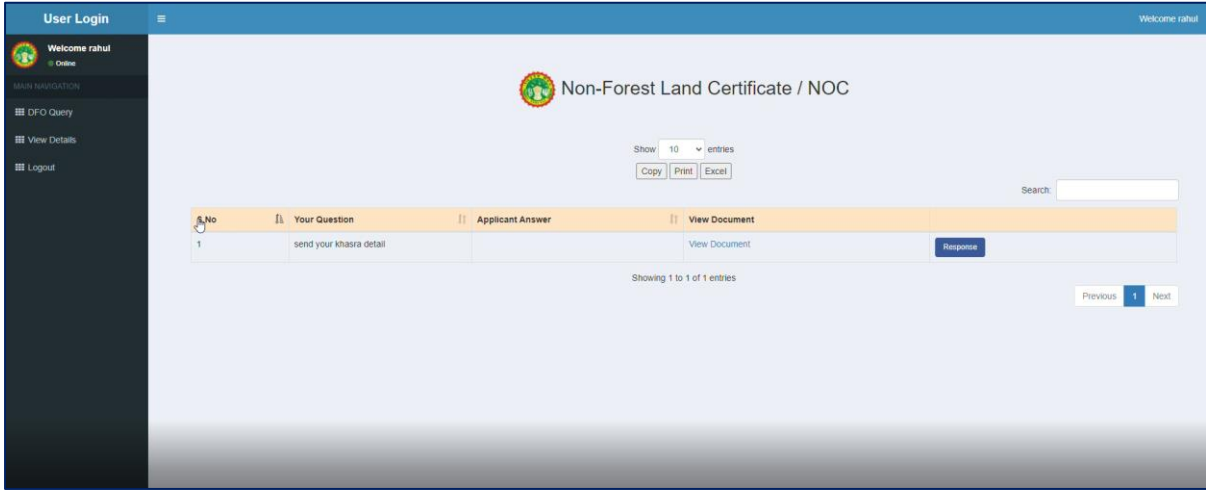

<span id="page-9-2"></span>*Figure 10: Applicant receives the Query raised by Department*

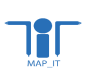

4. In following figures, it is displayed that Applicant has to reply to the query. Applicant has to add necessary details and submit details

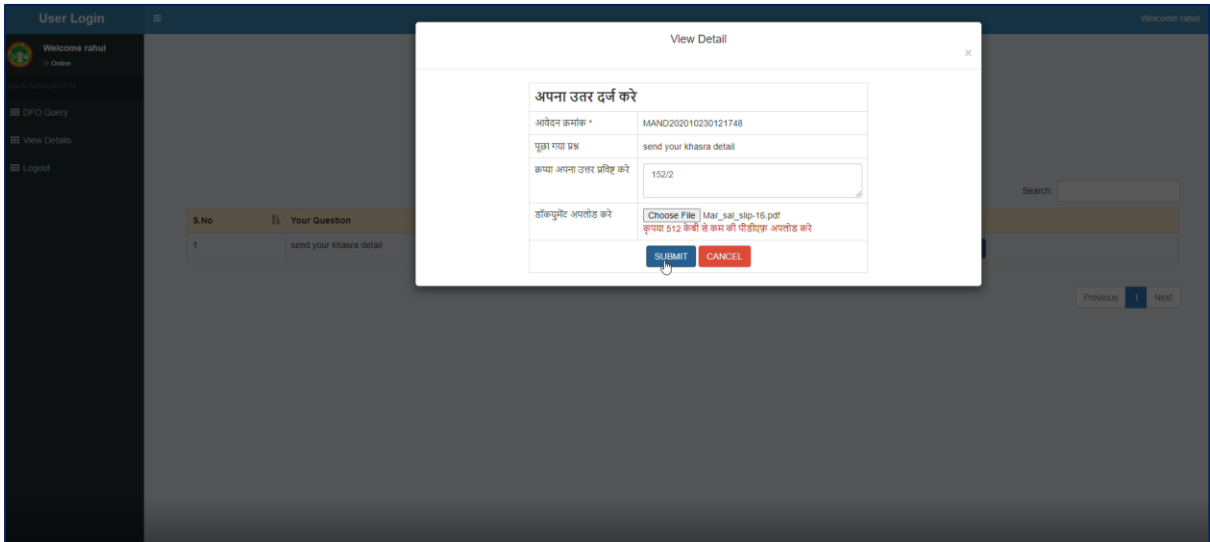

*Figure 11: Applicant replies to the Query raised by the Department*

- <span id="page-10-0"></span>5. View Details, will allow Applicant user to view details of the raised application
- 6. Logout, will allow user to move out successfully from the application

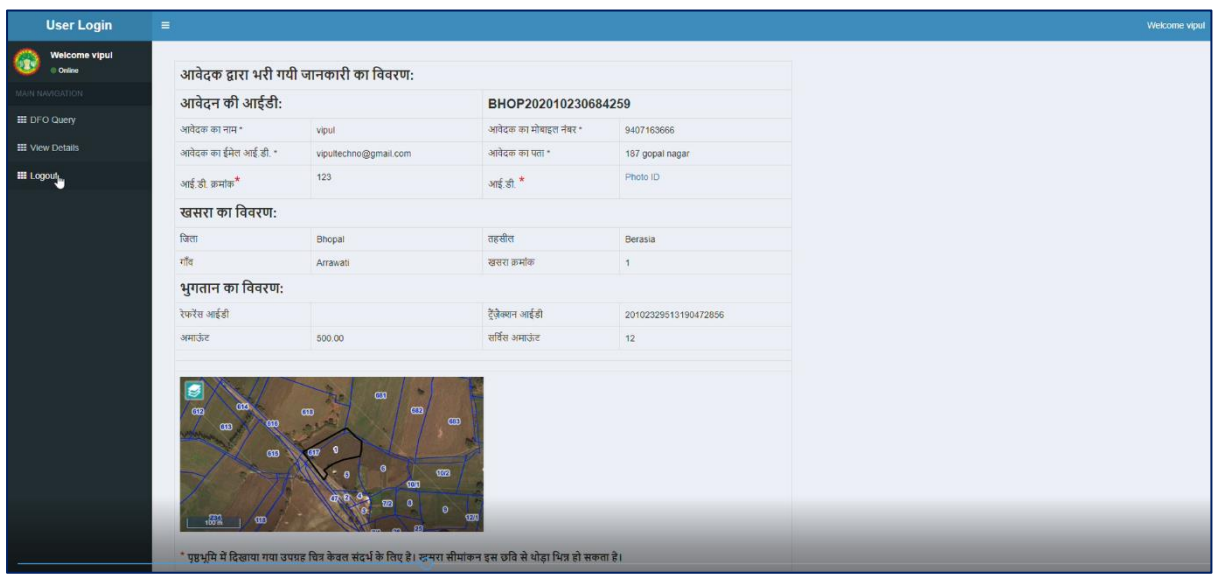

*Figure 12: Detailed view of the application*

<span id="page-10-1"></span>7. The system will send notification to the applicant user over email or mobile for the respective activity made, i.e. for Mobile OTP login, Forest NOC Application, etc.

#### <span id="page-11-0"></span>2.1.4Download Certificate

**IIT** 

On home page, the link to Download NOC Certificate is provided as "अनापत्ति प्रमाण पत्र डऔंलोद". On clicking the link, it show the page to enter NOC number. As shown in following figures, the system will display NOC in the new tab.

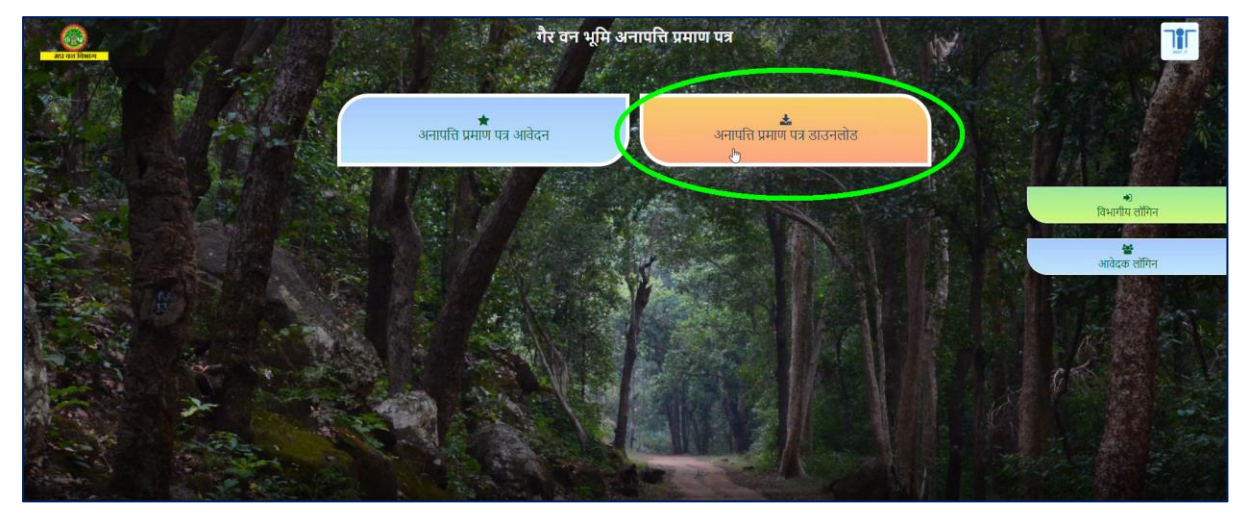

*Figure 13: On Home page, Download NOC Certificate Link*

<span id="page-11-2"></span><span id="page-11-1"></span>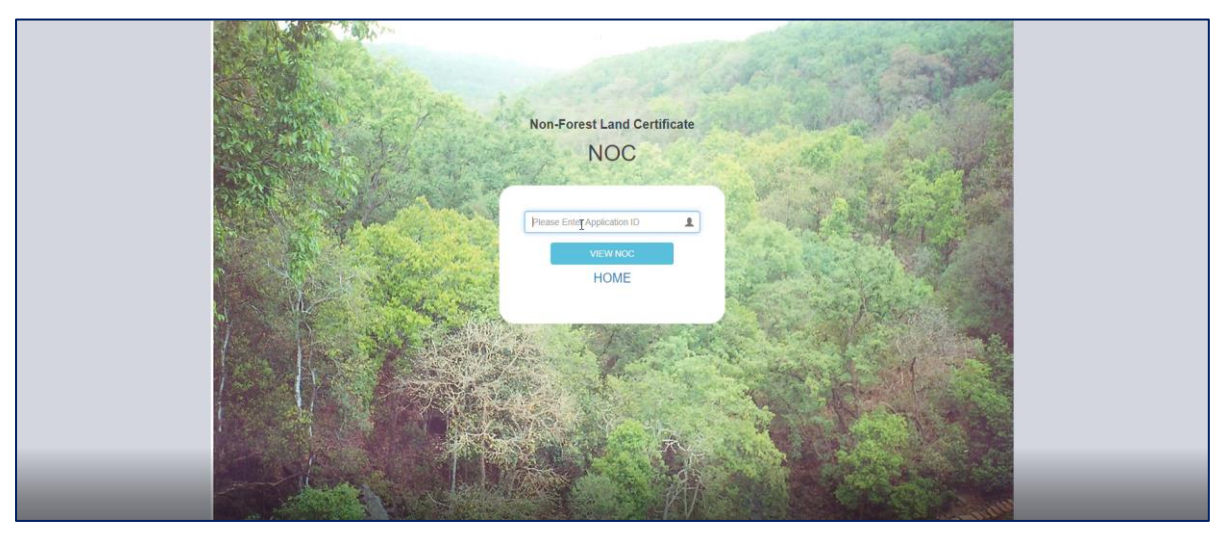

*Figure 14: Enter NOC number*

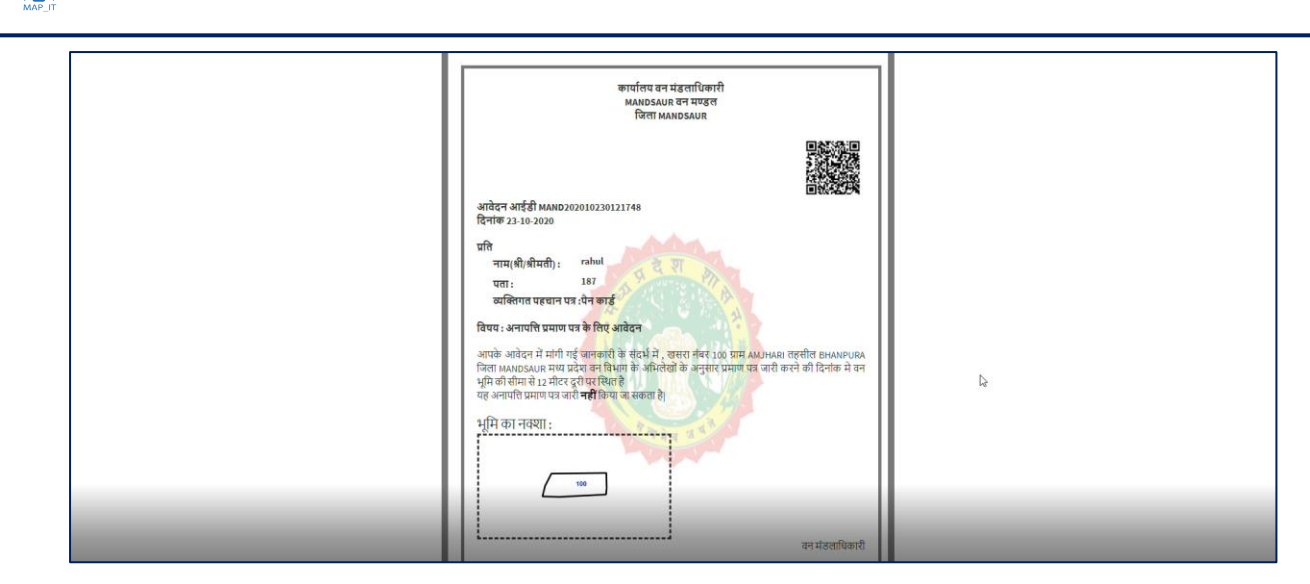

*Figure 15: System displayed NOC in new as titled "View NOC"*

#### <span id="page-12-2"></span><span id="page-12-0"></span>2.2Features for Department User

<span id="page-12-1"></span>For Department User, features are described as following

# .<br>गैर वन भूमि अनापत्ति प्रमाण पत्र ————<del>—————————————————————————</del><br>अनापत्ति प्रमाण पत्र आवेदन ्र<br>अनापत्ति प्रमाण पत्र डाउनलोड

#### 2.2.1Login for Department User

*Figure 16: Department Login link*

<span id="page-12-3"></span>Department user can click on the link provided for the Department Login as "विभागीय लॉगिन". On clicking the link, it will show the sign in popup and will ask user to enter following details as –

Email id

**ITT** 

11

- Mobile number
- Security Code
- Send OTP and Enter OTP
- Login

As shown in below figures, the OTP is sent at user's mobile and on entering valid OTP code, the system will allow department user to enter into the application.

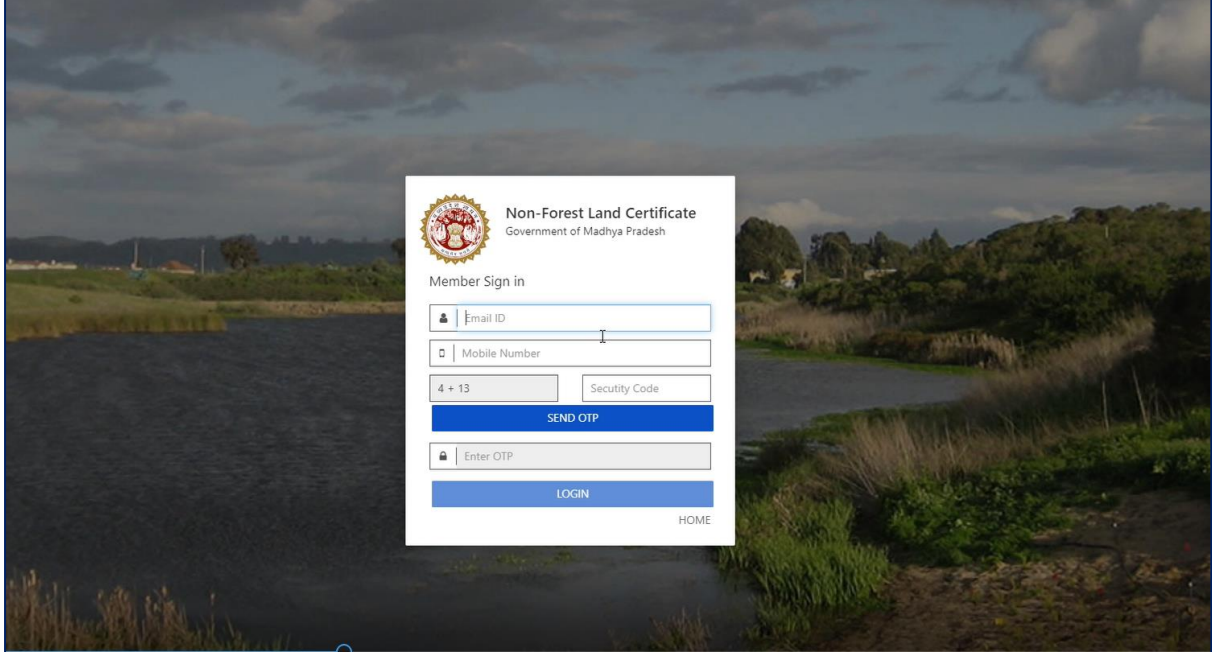

<span id="page-13-0"></span>*Figure 17: Login window for Department User*

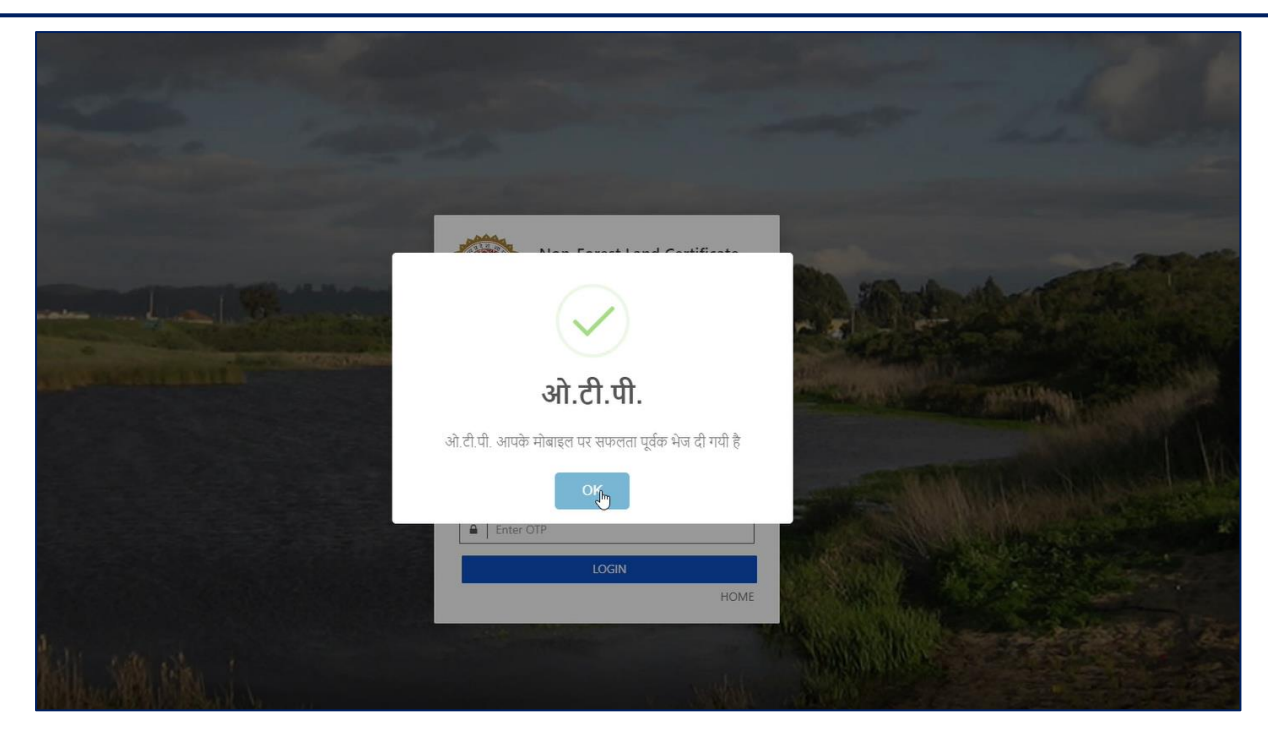

*Figure 18: OTP sent at respective user's mobile*

#### <span id="page-14-1"></span><span id="page-14-0"></span>2.2.2After login, features provided to Department User

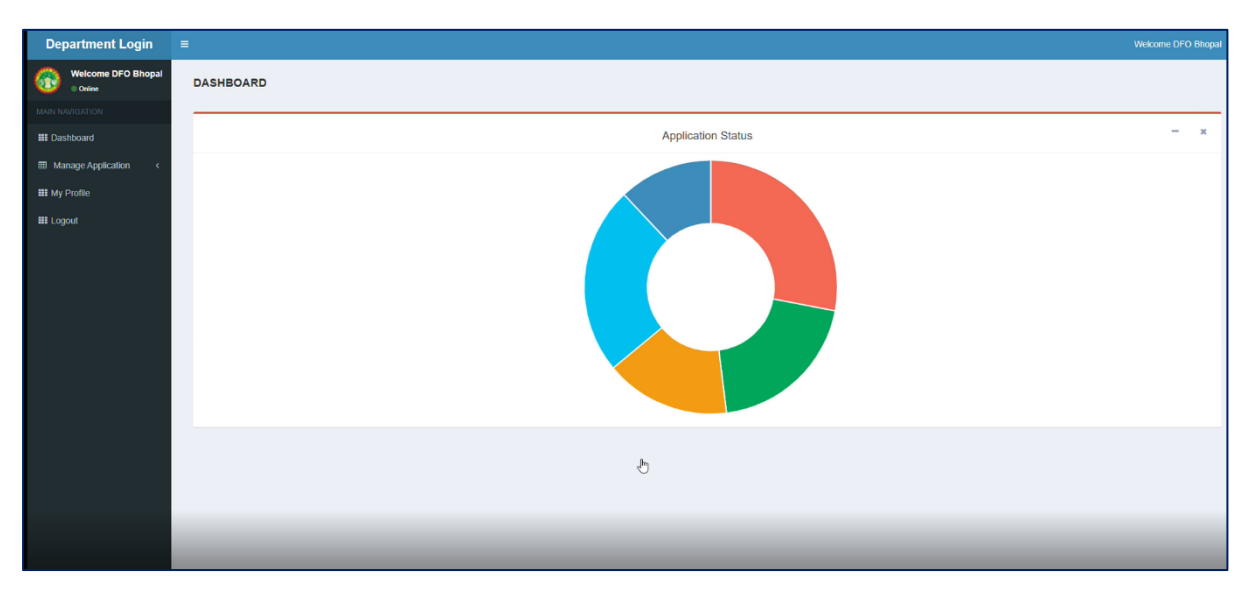

*Figure 19: Showing Dashboard, after Department user login*

- <span id="page-14-2"></span>1. After login, Department user is shown Dashboard page to show the quick status of all applications
- 2. On the left panel, links shown to the department user are following:
	- 2.1. Dashboard
	- 2.2. Manage Application

IT

#### 2.3. My Profile

2.4. Logout

- 3. Manage Application, allows Department user to view the application list and in detailed view also, as shown in following figures
- 4. Department user is allowed to mark approval to issue Non-Forest Land NOC Certificate

|                       | <b>Department Login</b>               | $\equiv$                     |                     |                               |            |             |                           |                                           |                                                  | <b>Welcome DFO MANDSAUR</b> |  |  |  |
|-----------------------|---------------------------------------|------------------------------|---------------------|-------------------------------|------------|-------------|---------------------------|-------------------------------------------|--------------------------------------------------|-----------------------------|--|--|--|
|                       | <b>Welcome DFO MANDSA</b><br>© Online |                              |                     |                               |            |             |                           |                                           |                                                  |                             |  |  |  |
|                       | MAIN NAVIGATION                       |                              |                     | View Application              |            |             |                           |                                           |                                                  |                             |  |  |  |
|                       | <b>III</b> Dashboard                  | 10<br>$\vee$ entries<br>Show |                     |                               |            |             |                           |                                           |                                                  |                             |  |  |  |
|                       | <b>EB</b> Manage Application          |                              | Print Excel<br>Copy | Search:                       |            |             |                           |                                           |                                                  |                             |  |  |  |
| <b>III</b> My Profile |                                       |                              |                     |                               |            | Khasra      |                           |                                           |                                                  |                             |  |  |  |
| <b>III</b> Logout     |                                       |                              |                     | S.No <b>Application ID</b>    | Khasra no. | II Category | Khasra Status             | $\mathbb{H}$<br><b>Application Status</b> |                                                  |                             |  |  |  |
|                       |                                       |                              |                     | FNOC202007140418684 101       |            |             | Validated Non Forest Land | Approved                                  | <b>Vew</b><br>Approv<br>Query<br>Reject          |                             |  |  |  |
|                       |                                       |                              | $\overline{c}$      | FNOC202007140322141 10        |            |             | Validated Non Forest Land | Approved                                  | View<br>Арргау<br>Query<br><b>boint</b>          |                             |  |  |  |
|                       |                                       |                              | $\mathbf{3}$        | FNOC202007150658105 10        |            |             | Validated Non Forest Land | Approved                                  | View<br>Query<br>Арргот<br>teasd                 |                             |  |  |  |
|                       |                                       |                              | $\Delta$            | FNOCMAN20200298906 3          |            |             | Validated Non Forest Land | Approved                                  | Approv<br>View<br>Guery                          |                             |  |  |  |
|                       |                                       |                              | $\overline{5}$      | FNOCMAN20200881003 10         |            |             | Validated Non Forest Land | Approved                                  | View<br>Query<br>Approv                          |                             |  |  |  |
|                       |                                       |                              | 6                   | FNOCMAN20200352875 100        |            | Buffer_10Km | To be Validated by DFO    | Rejected                                  | View<br>Query<br>Appro<br><b>topics</b>          |                             |  |  |  |
|                       |                                       |                              | $\overline{7}$      | FNOCMAN20200080285 10         |            |             | Validated Non Forest Land | Approved                                  | View<br>Query<br>Approv                          |                             |  |  |  |
|                       |                                       |                              | 8                   | MAND202007160240161 11        |            | buffer 500m | To be Validated by DFO    | Approved                                  | View<br>Query<br>Approv<br><b>basi</b>           |                             |  |  |  |
|                       |                                       |                              | Q                   | MAND202007160930408 7         |            | buffer 500m | To be Validated by DFO    | Rejected                                  | View<br>Approv<br>Query                          |                             |  |  |  |
|                       |                                       |                              | 10                  | MAND202007170577543 10        |            | Buffer 10Km | To be Validated by DFO    | Approved                                  | View<br>Approve<br><b>Guery</b><br><b>Reject</b> |                             |  |  |  |
|                       |                                       |                              |                     | Showing 1 to 10 of 51 entries |            |             |                           |                                           |                                                  | Previous 1 2 3 4 5 8 Next   |  |  |  |

*Figure 20: Application list*

<span id="page-15-0"></span>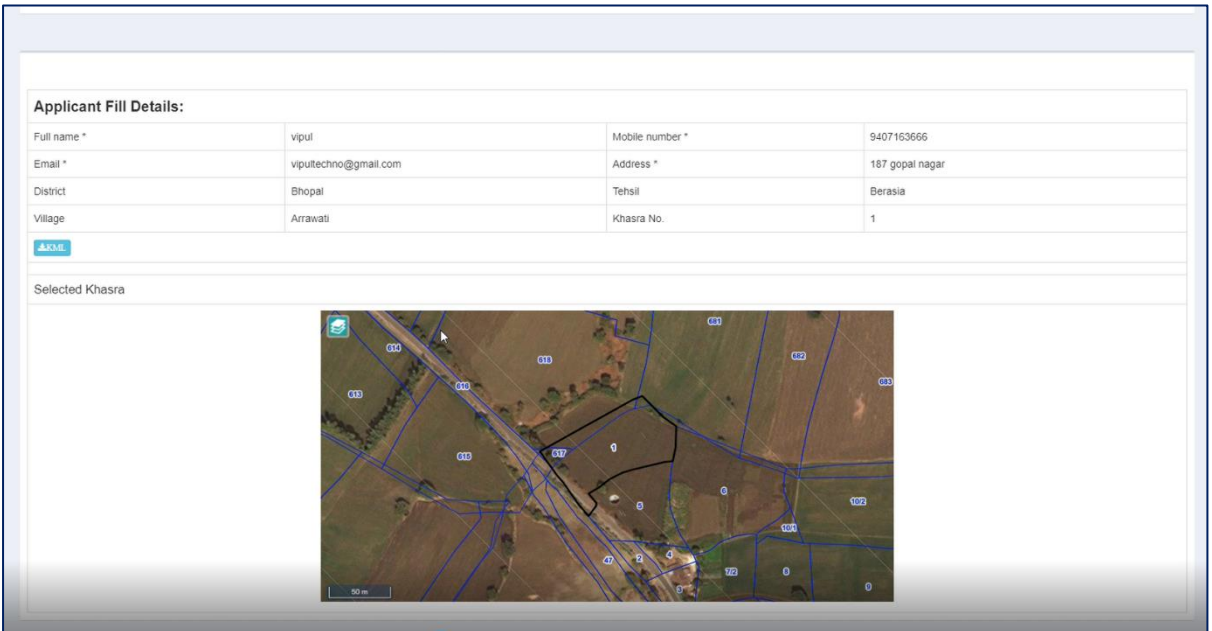

<span id="page-15-1"></span>*Figure 21: Detailed view of the application*

- 5. Through this application, Department user can verify Khasra details of the respective Non-Forest Land NOC application and mark action accordingly to issue either "Non-Forest Land NOC Certificate" or "Rejection Certificate"
- 6. Department user will receive notification over email and mobile for a case when any application is forwarded
- 7. In Manage Applications, Department user is allowed to perform functions as– Search and view record , "Download KML" file, Export to Excel, Print, Sorting, Set view records per page, etc.
- 8. Department user is allowed to raise any "Query to the Applicant" to seek answer from the applicant in respect to the associated application to verify details
- 9. For any application if Department user mark "Query to application" and then system will notify to the respective Applicant user over their email & mobile

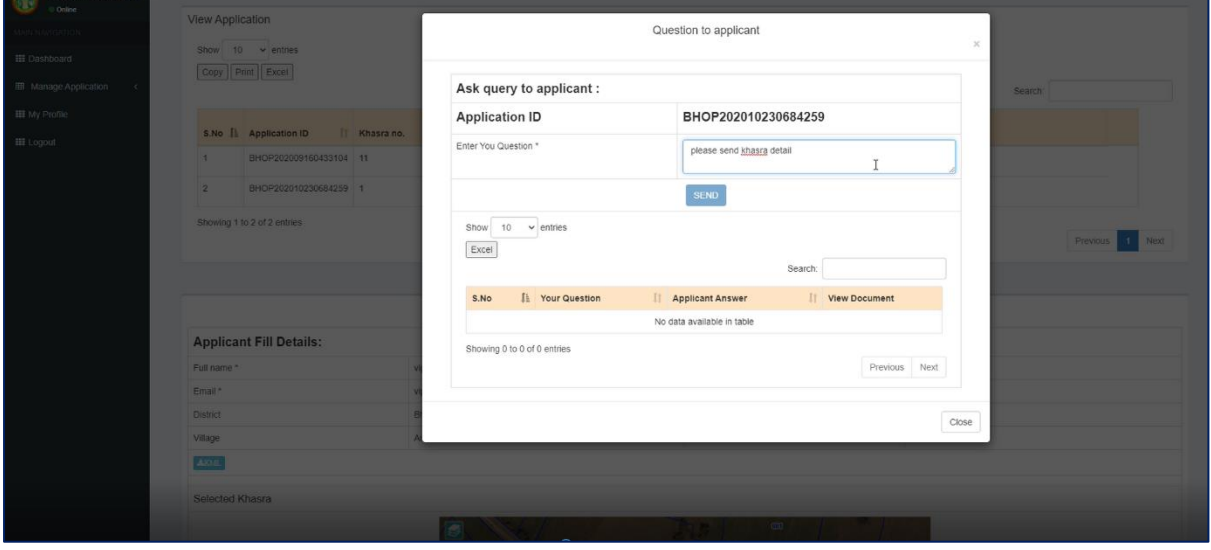

*Figure 22: Query to applicant*

<span id="page-16-0"></span>10. When Applicant replies to the raised query, it appears as shown in below

HГ

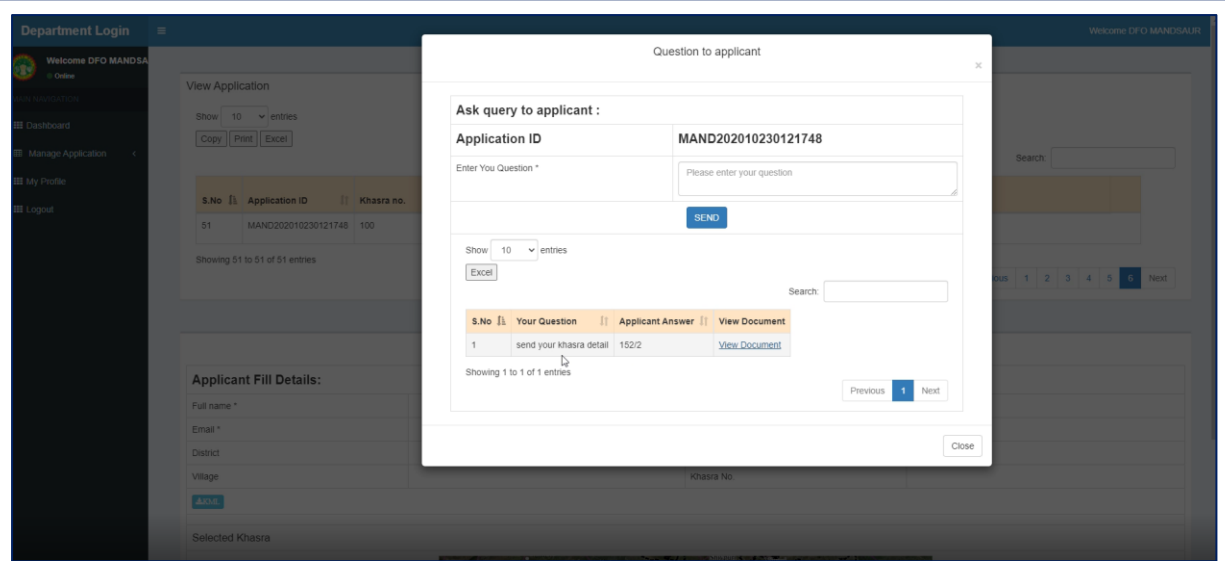

*Figure 23: Applicant replied to the query*

<span id="page-17-0"></span>11. As per the case applied in reviewing and verifying the details, Department user can set respective action, as Approve, Reject or Query. Whereas , in the case of "Rejection", Department user have to mention the reason as shown in below figure

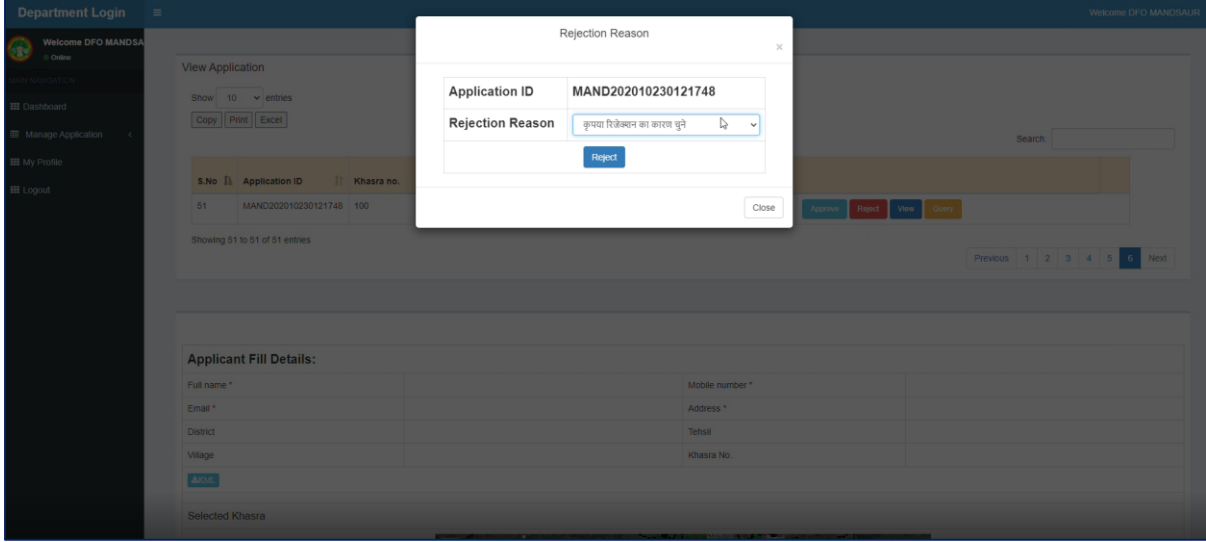

*Figure 24: For Rejection, mention reason*

<span id="page-17-1"></span>12. As shown in below figure, the system is acknowledging of the respective status of "Reject" marked on the application

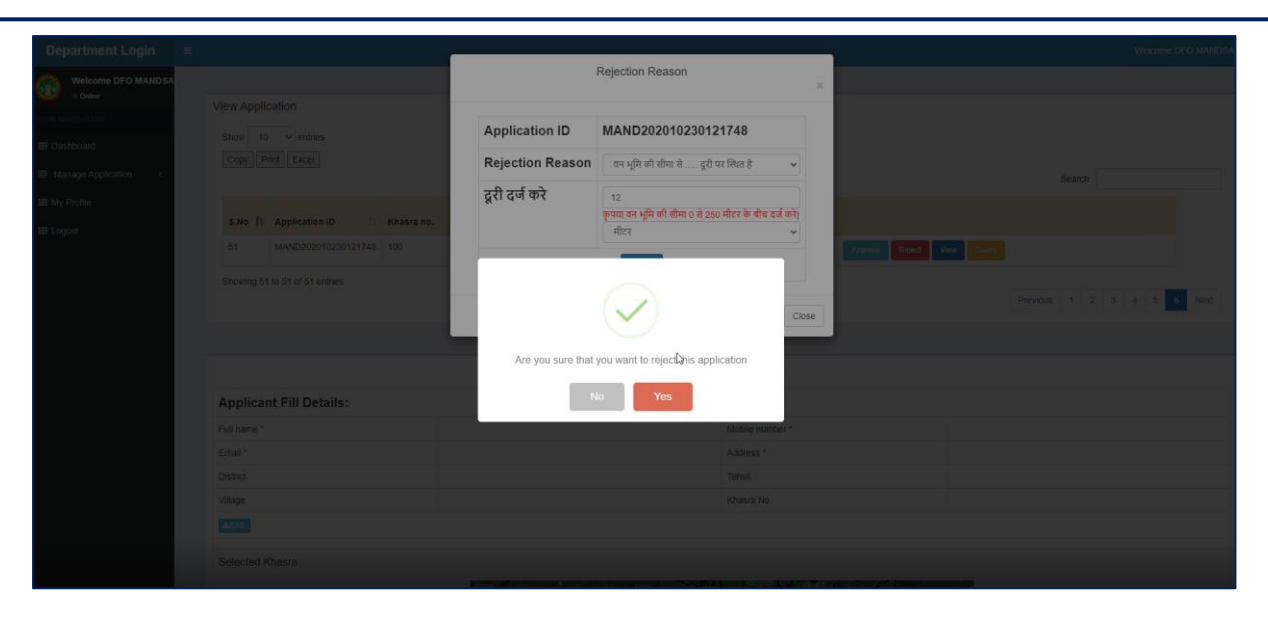

*Figure 25: Rejection Status applied*

- <span id="page-18-0"></span>13. The system will also send email notification for the generated NOC to below listed users, along with the DFO user:
	- 13.1. District mining officer
	- 13.2. District collector
	- 13.3. District industries officer
- 14. "My Profile", will show Department user's profile details as:
	- 14.1. Email ID

ITT

14.2. Mobile number

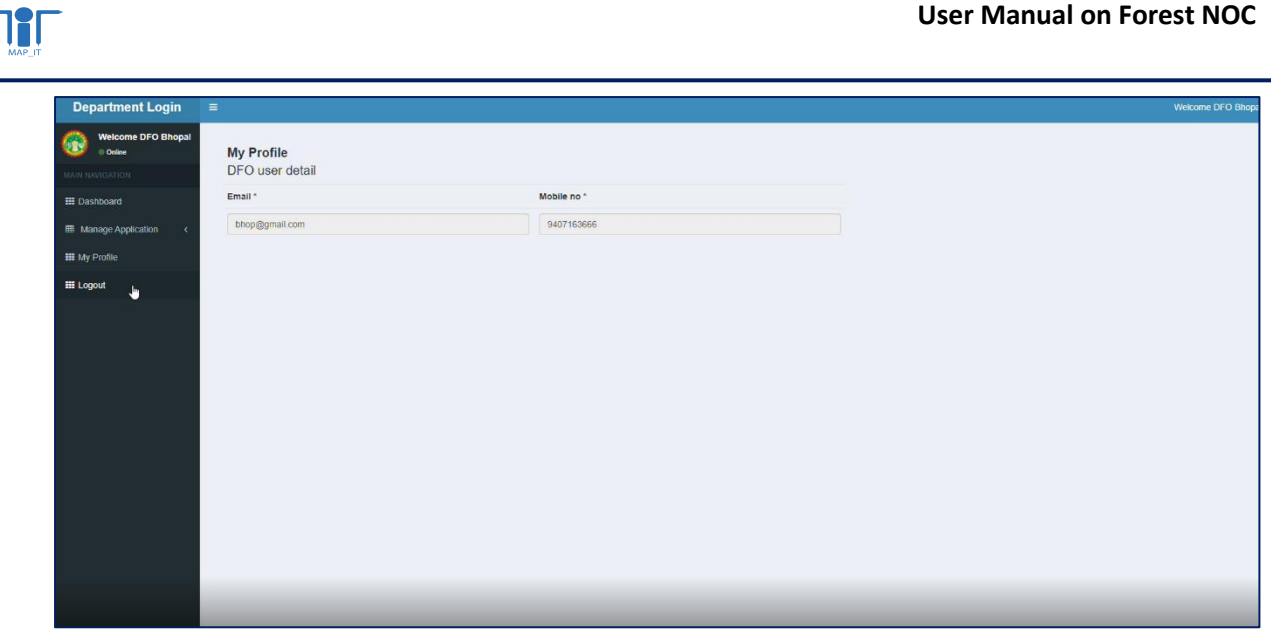

*Figure 26: "My Profile" page of the department user*

<span id="page-19-0"></span>15. Logout, will allow Department user to move out successfully from the application

\*\*\*\*\*\*\*